# 配置自定义安全提供程序

- [1. 内容概述](#page-0-0) [2. 操作步骤](#page-0-1) [\(1\) 文件部署](#page-0-2)
	- [\(2\) 重启服务](#page-0-3)
	- [\(3\) 添加用户安全提供程序](#page-0-4)
	- [\(4\) 配置安全提供程序](#page-1-0) [\(5\) 重启服务](#page-2-0)

## <span id="page-0-0"></span>1. 内容概述

编写好的自定义安全提供程序,可按如下步骤配置到Wyn中,以实现业务系统的用户直接登录到W yn门户。

### <span id="page-0-1"></span>2. 操作步骤

#### <span id="page-0-2"></span>(1) 文件部署

将编译得到的安全提供程序DLL文件,复制到Wyn安装目录下的SecurityProviders文件夹下 , 在Windows环境下, 默认路径为:

C:\Program Files\Wyn\Server\SecurityProviders

提示 如果安全提供程序还依赖其他DLL,也请一并复制到同一目录。

<span id="page-0-3"></span>(2) 重启服务

<span id="page-0-4"></span>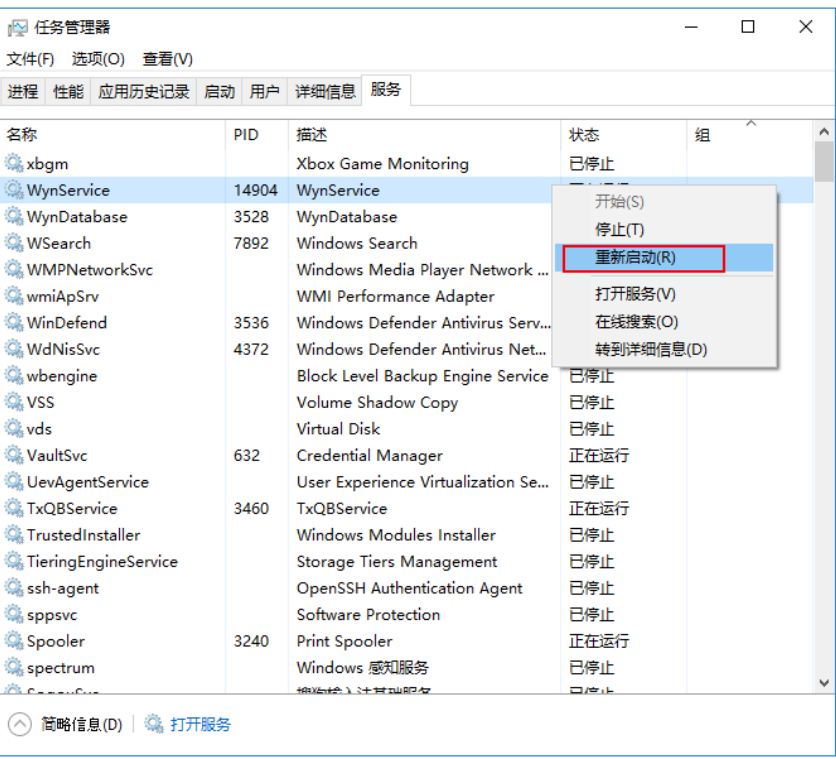

#### (3) 添加用户安全提供程序

以管理员身份登录到系统的后台管理网站,单击"+添加用户提供程序"。

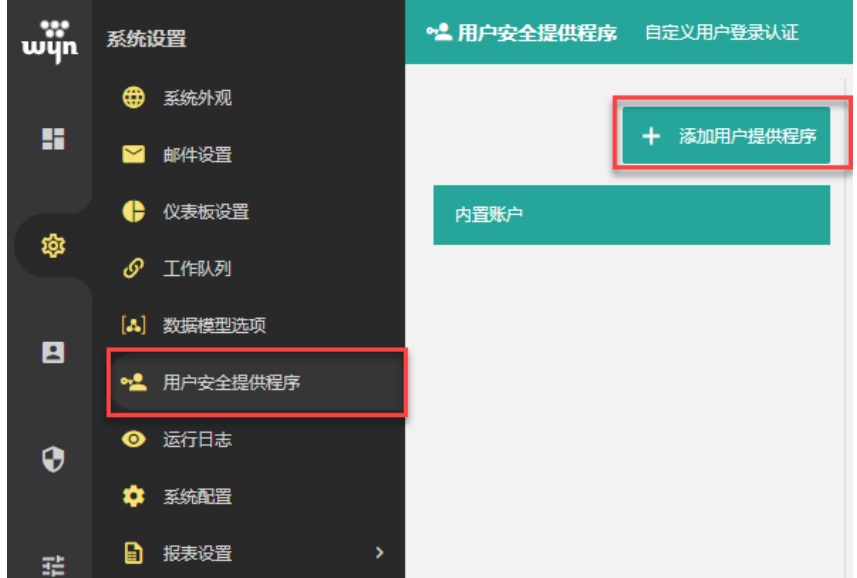

勾选自定义的安全提供程序后保存。

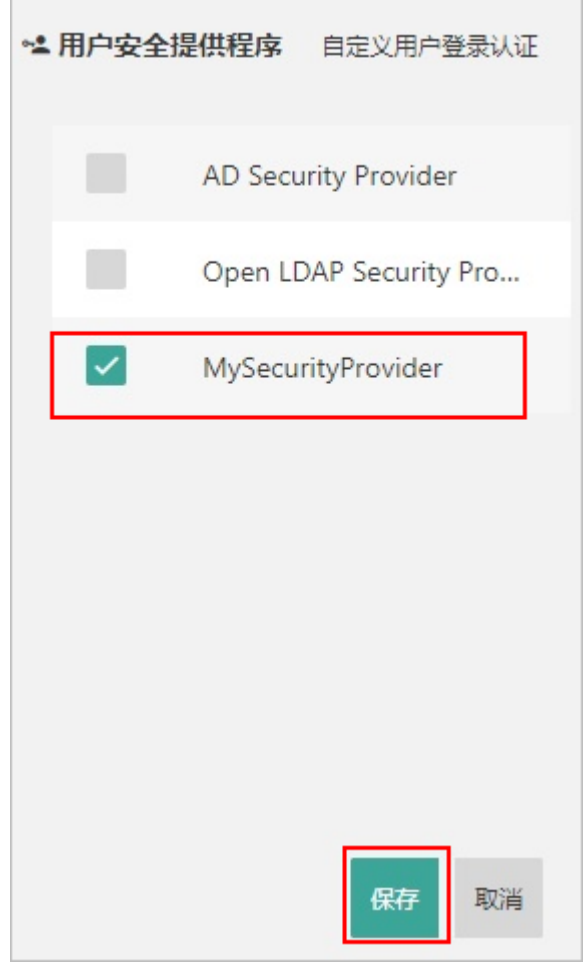

<span id="page-1-0"></span>(4) 配置安全提供程序

选中刚添加的自定义安全提供程序,右边将会显示可配置的设定选项。具体有哪些选项是 在安全提供程序的代码中确定的。按实际配置输入这些选项内容即可。

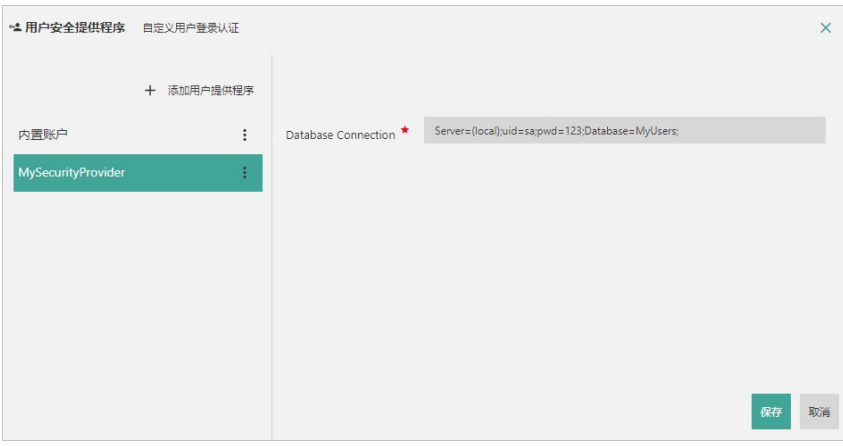

输入完毕,单击"保存"按钮。

<span id="page-2-0"></span>(5) 重启服务

为使自定义安全提供程序的设置生效,需要进入任务管理器重启WynService服务。

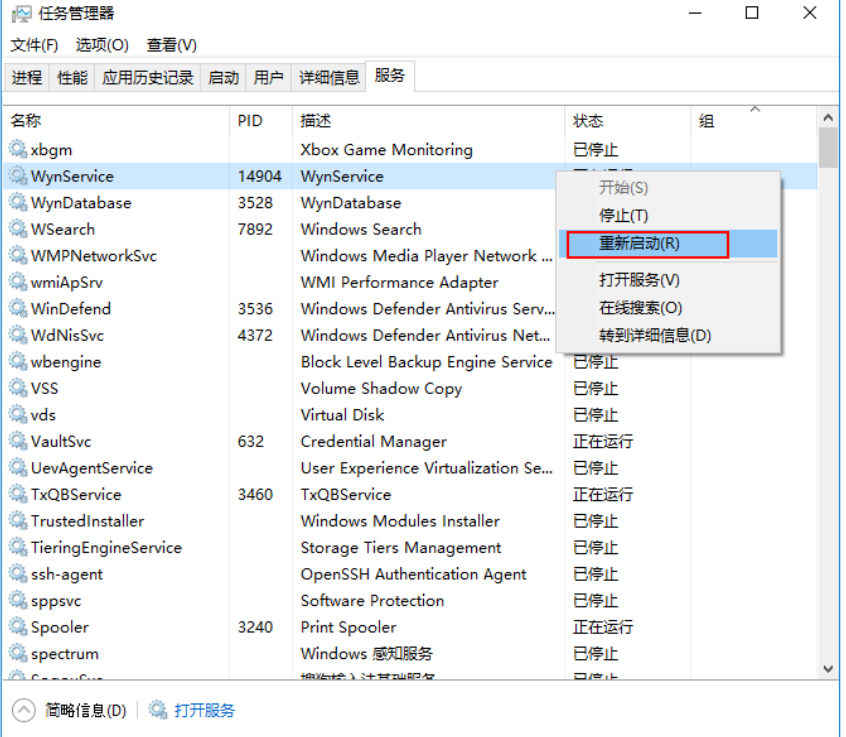

此后,就可以在登录窗口输入业务系统的用户名和密码来登录Wyn门户了。